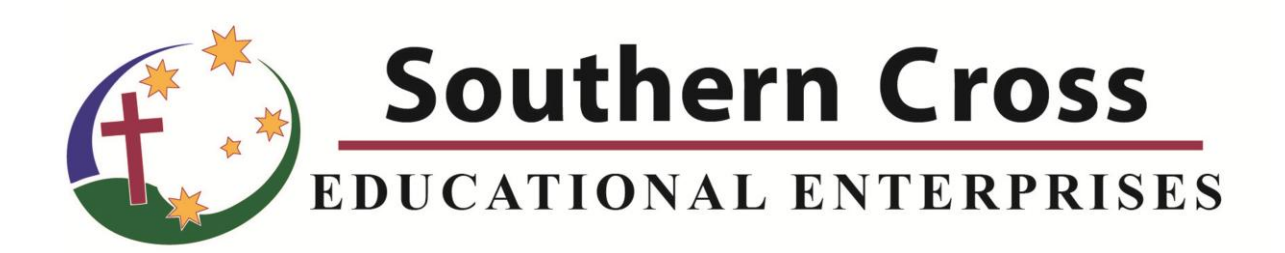

Webstore Guide

# **Southern Cross Educational Enterprises**

## **Terms of Use**

Southern Cross Educational Enterprises Ltd. offers this guide as a resource to assist DE, home school families, schools and education providers using our Web Store for ordering.

Permission is granted to download, and print the document. This document may be distributed via an email containing a link to the document on the SCEE website and link to the SCEE website where the document can be downloaded.

However, other than mentioned above, you may not distribute, republish, display, post electronically or mechanically, transmit, record, in any manner mirror, or reproduce versions beyond this purpose without the prior written permission Southern Cross Educational Enterprises.

## **Copyright**

The information contained in this document including all images, illustrations, designs, writings and other materials that appear herein are copyrights, trademarks, trade dress or other intellectual property owned, controlled, or licensed (all of which, collectively, are herein referred to as the "Contents") by Southern Cross Educational Enterprises or are the property of their respective owners.

#### Document Version: 0.53 File location P:\webstore\Manual\Webstore User Guide A.docx

# **Webstore User Guide**

# **Contents**

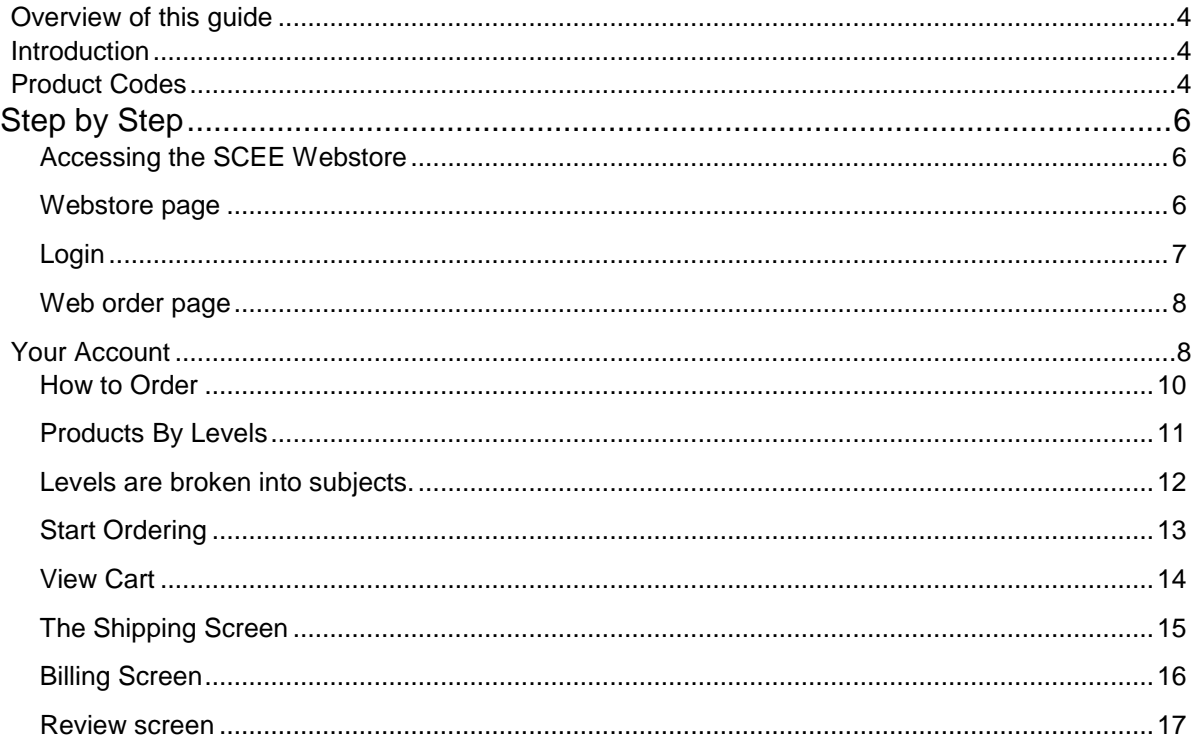

## <span id="page-3-0"></span>OVERVIEW OF THIS GUIDE

#### <span id="page-3-1"></span>INTRODUCTION

Southern Cross Educational Enterprises Ltd. is pleased to invite you to use our new webstore. We have tried to design the store to make it as usable as we can for both Schools and Home School / Home Education families.

Please take a moment to read through this guide, we believe it will help you get the most out of our store.

#### <span id="page-3-2"></span>PRODUCT CODES

One major change for users of this webstore will be the use of product codes. Generally when using our order forms or ordering by email, you indicate the subject and the PACE no. When our data entry staff enters your order they convert that information into the product codes. The product codes have always been there. The PACEs have a product code printed on the back. Knowing a little about the product codes will assist you in using the webstore.

The product code for PACEs is generally a six digit code; sometimes with letters or it could be all letters. To help understand our product codes, consider the following examples:

We also recommend that you download the latest product catalogue from: <http://www.scee.edu.au/distribution/forms/>

This catalogue has been revised to display the product codes in the format they are used in the webstore.

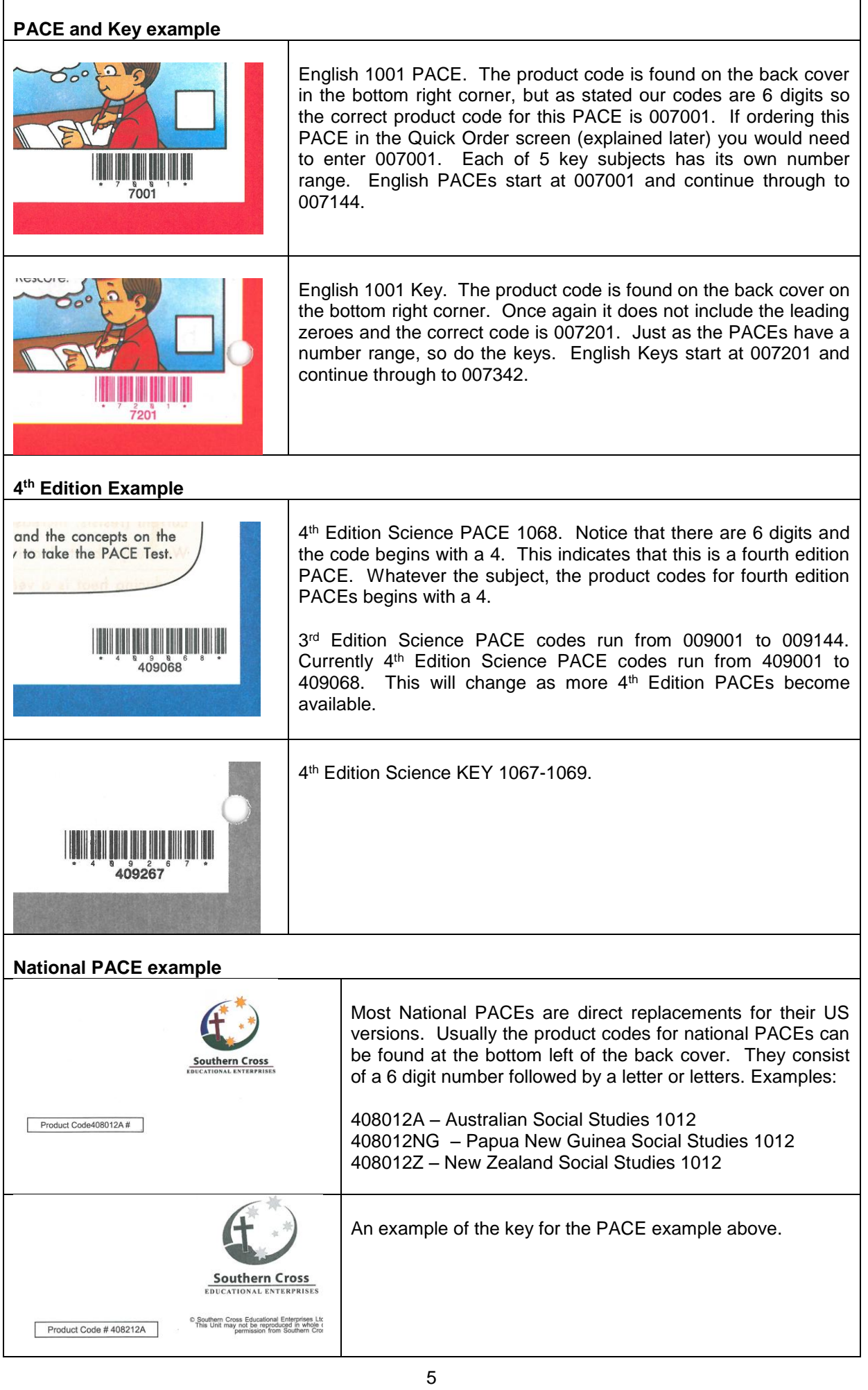

# **Step by Step**

#### <span id="page-5-1"></span><span id="page-5-0"></span>Accessing the SCEE Webstore

Access the Webstore with your favourite Web Browser (Firefox, Google Chrome, Safari, Internet Explorer, etc.) by entering webstore.scee.edu.au in the address bar.

Link: [https://webstore.scee.edu.au](https://webstore.scee.edu.au/)

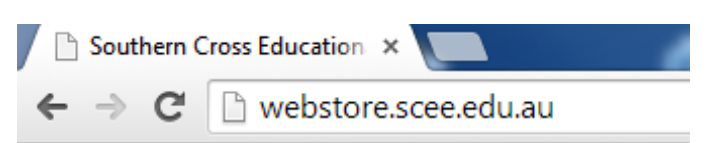

#### <span id="page-5-2"></span>Webstore page

The Southern Cross Educational Enterprises' Webstore page

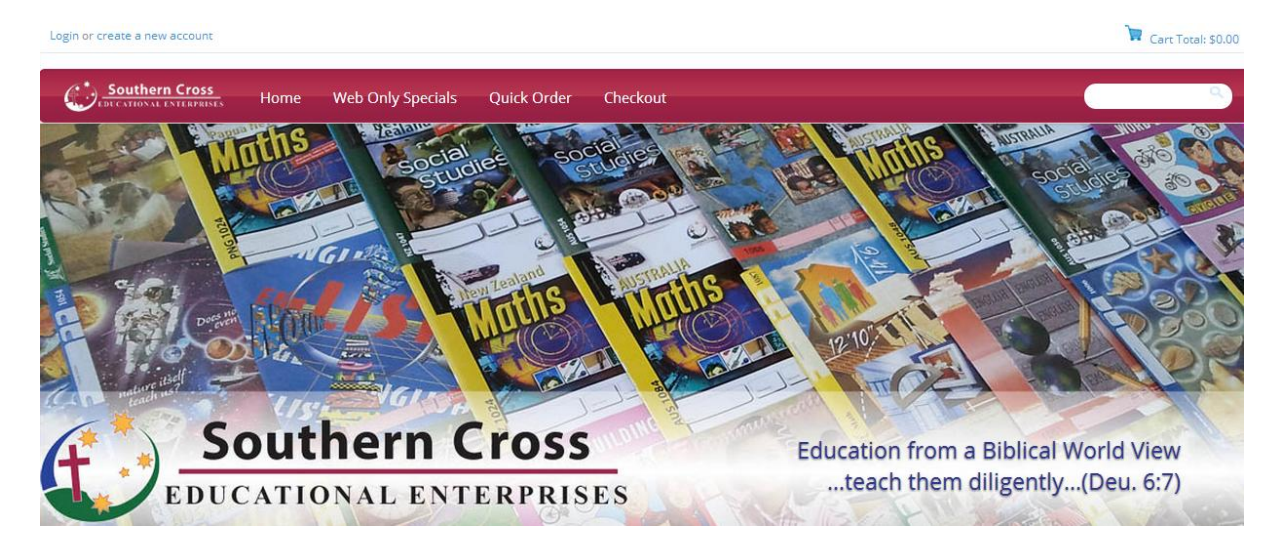

### <span id="page-6-0"></span>Login

At the top left hand side is the Login option. Click on it.

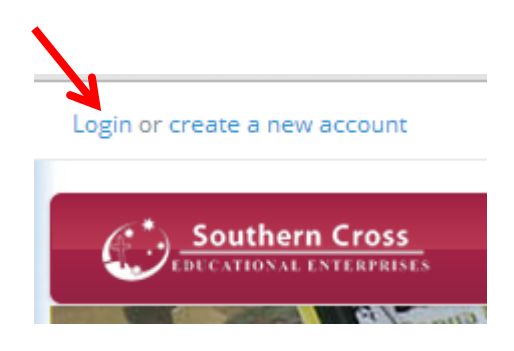

*Your User Name and Password will be provided by Southern Cross Educational Enterprises Ltd. In most cases your email will be your username, except for schools or cases where more than one login is required.*

It will take you to the area where your User Name and Password will be required.

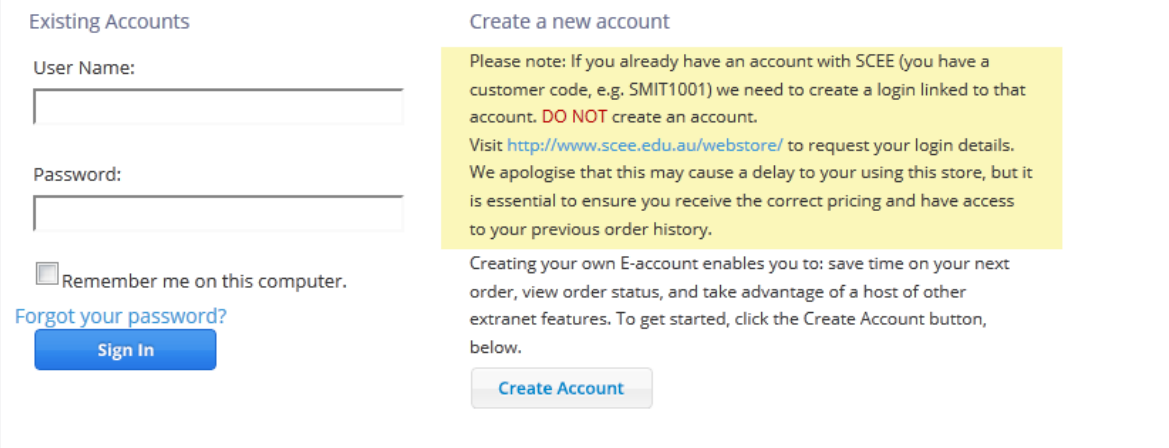

#### **Frequently Asked Questions:**

*Q. I have a customer code, how do I get my login details?*

A. Email [orders@scee.edu.au,](mailto:orders@scee.edu.au) include your customer code and ask for access to the webstore. Alternatively visit [www.scee.edu.au/webstore/](http://www.scee.edu.au/webstore/) fill in and submit the form there.

*Q. I have entered the details that you provided, but they do not work?*

A. In most cases this will be a password problem. At the login screen click the link, "Forgot your password?" A screen will display requesting your username, enter your username and press "Submit" within 10 minutes you will receive an email with a new password. Attempt to login again with that password. If you continue to have trouble email [web@scee.edu.au](mailto:web@scee.edu.au)

#### <span id="page-7-0"></span>Web order page

Menu Bar

- SCEE Logo Click here to return to the home or opening page of the webstore
- Home Web store page
- Web only Specials Promotional information and items on special
- Quick Order If you know the Product Code, you can do your order from this window
- Check out The total of the order, how much it weighs and also the Total Cost

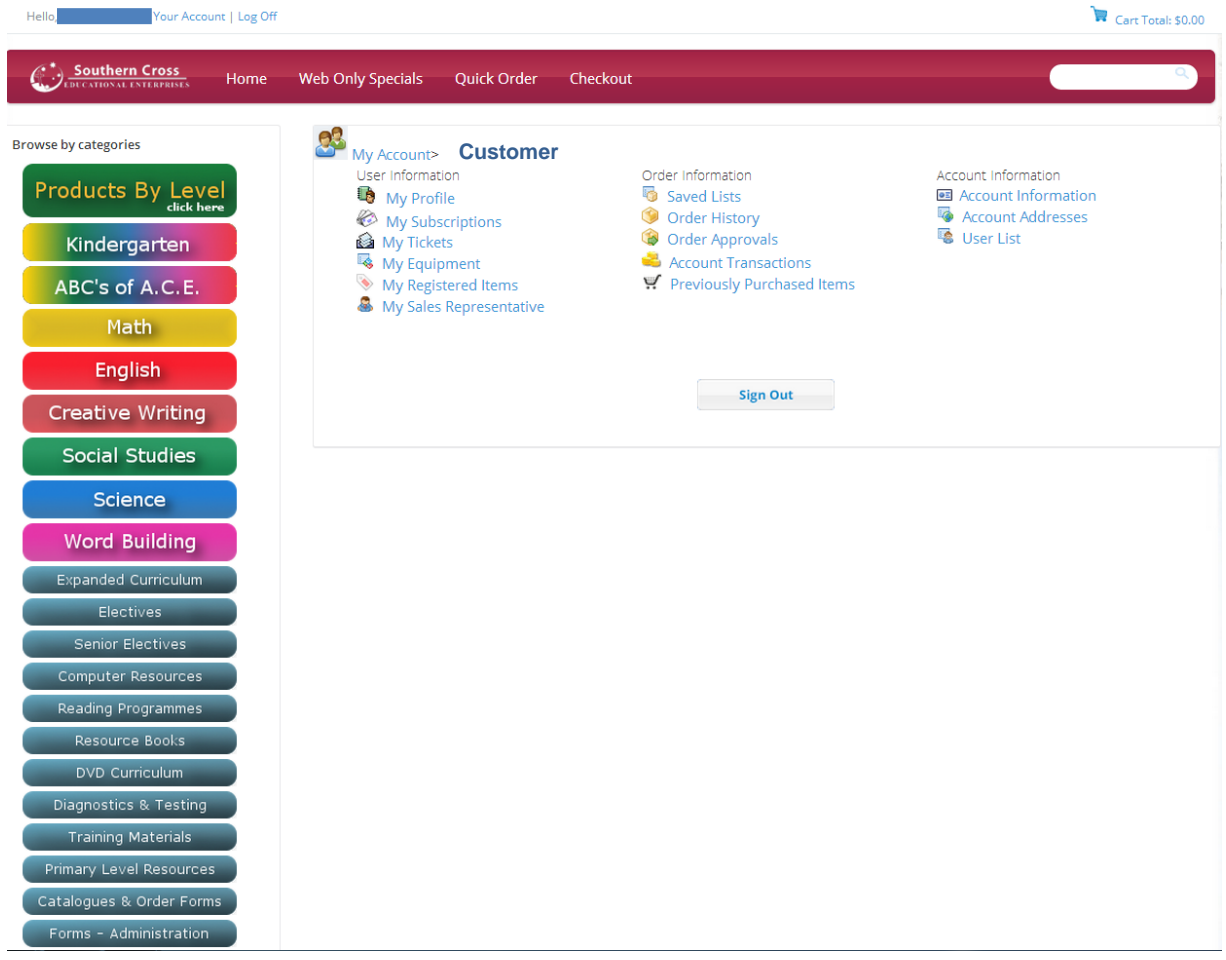

## <span id="page-7-1"></span>YOUR ACCOUNT

Clicking on the **Your Account** link at the top of the page will display the **My Account** screen. Please avoid using commas if changing or adding information in these screens.

#### **User Information:**

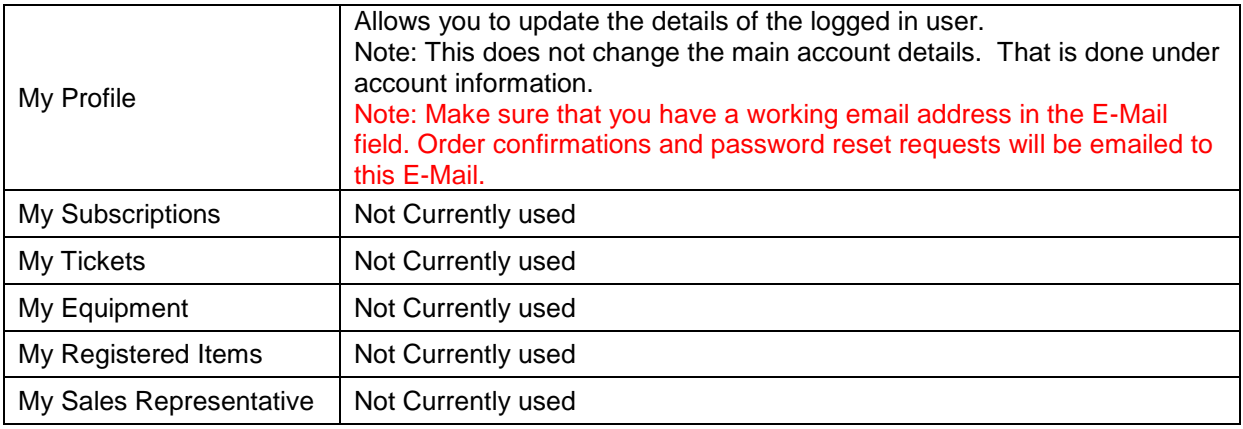

#### **Order Information:**

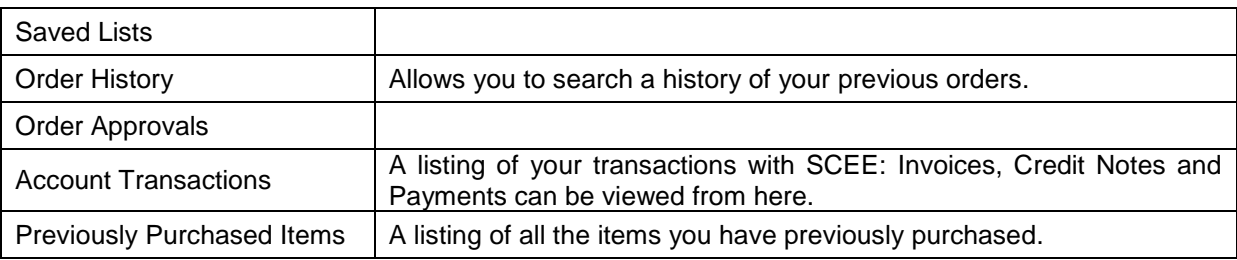

#### **Account Information:**

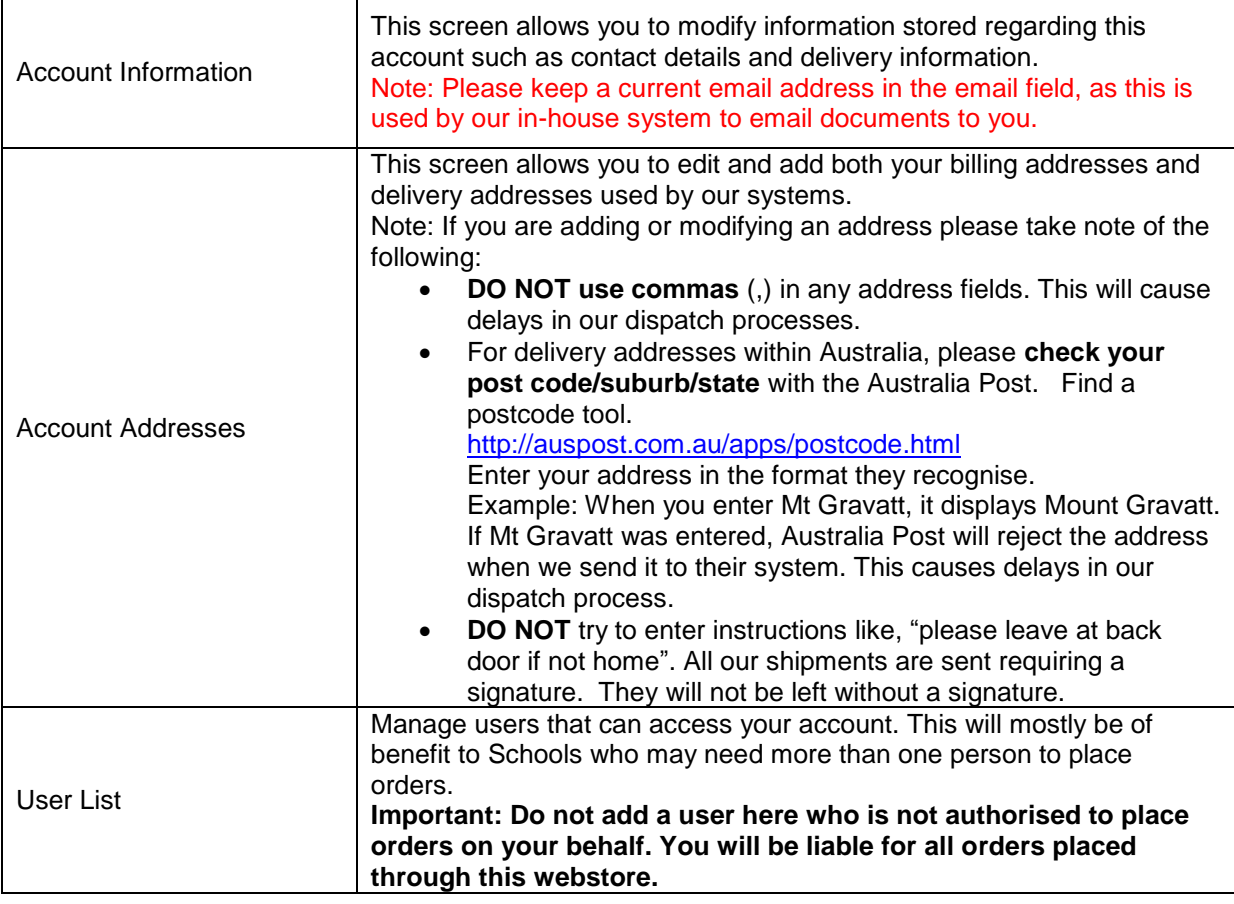

## <span id="page-9-0"></span>How to Order

#### Click on Product By Level or Subjects - The Order Screen

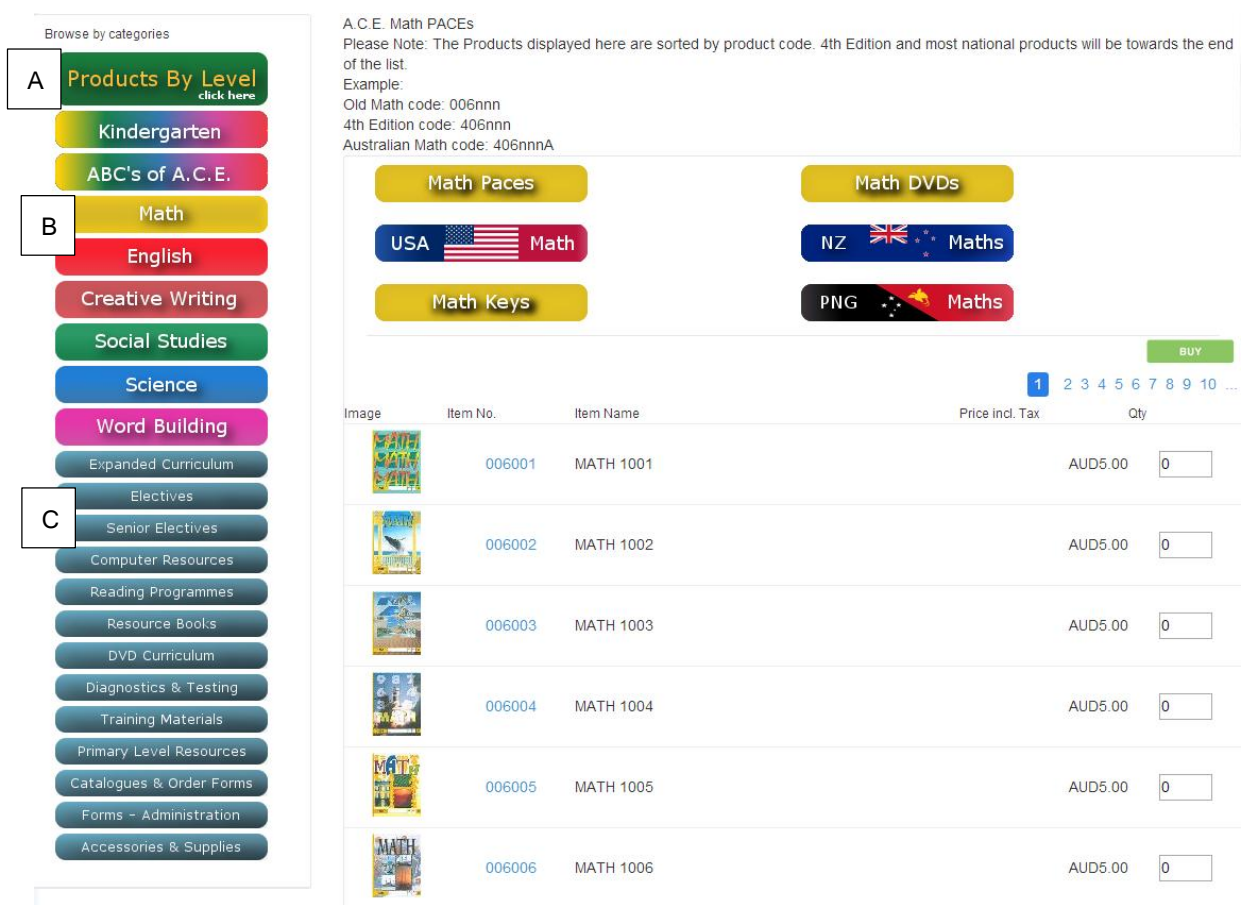

- Order by Year Levels A
- Order by Subjects B
- Order by Electives & Snr Electives C

#### <span id="page-10-0"></span>Products By Levels

This section is intended for Home School and Distance Education families, the products being grouped by their level and then by subject.

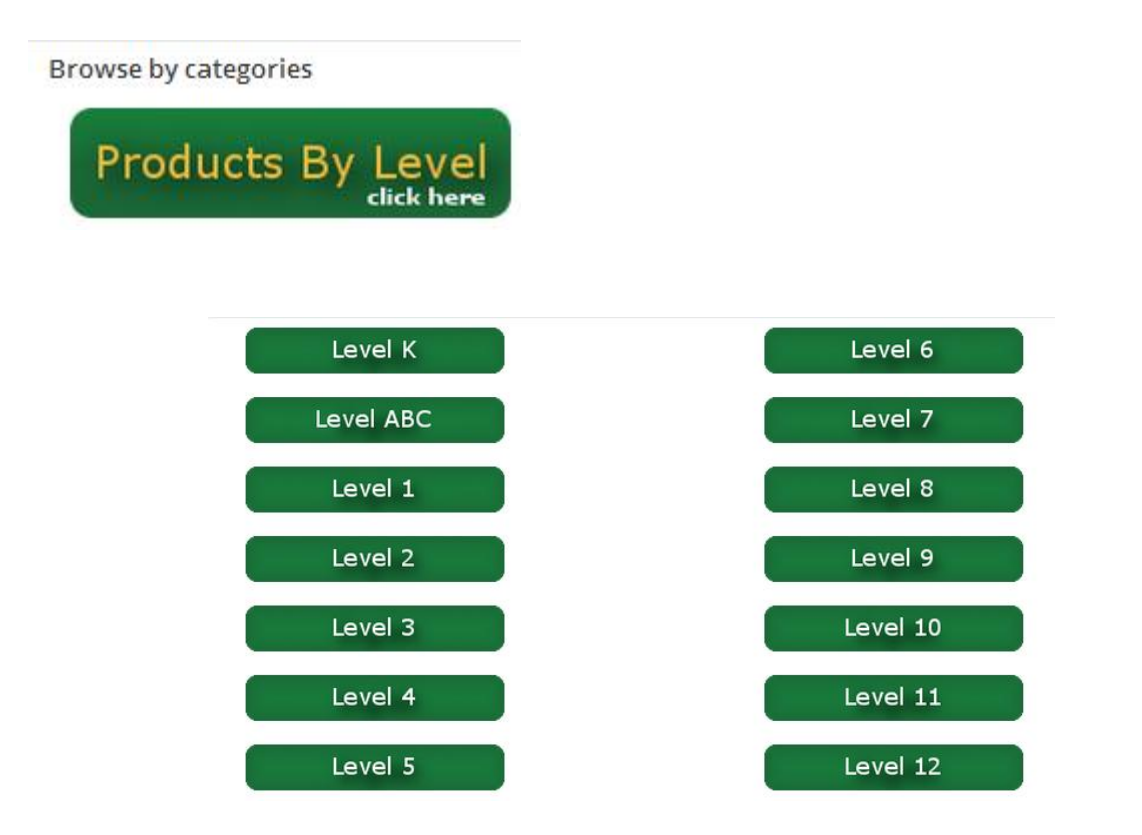

#### **The PACE numbers for the levels in the core subjects:**

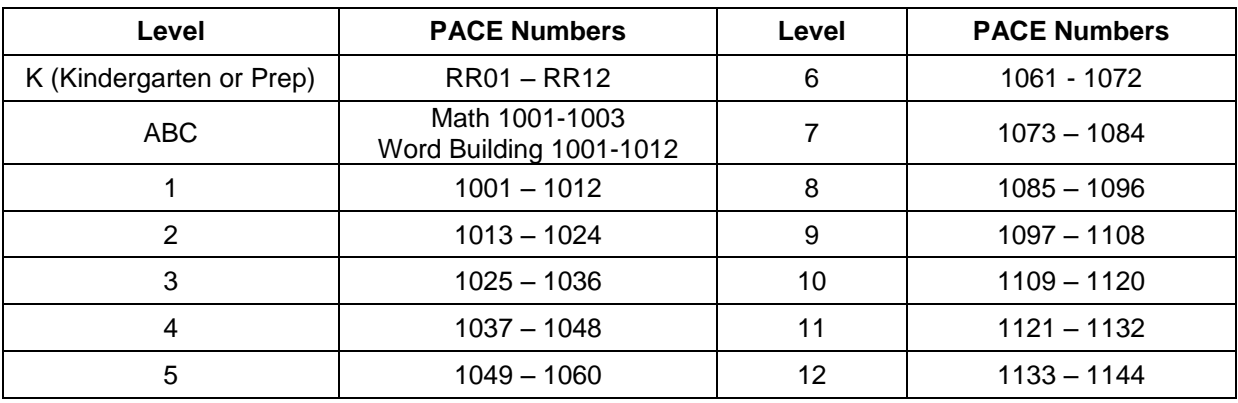

#### <span id="page-11-0"></span>Levels are broken into subjects.

- Each Level has six Subjects, Resources and National Product tabs.
- The products displayed within the subject are relevant to Australian users. This mostly applies to Math and Social Studies. The National PACEs listed here are the Australian versions. If there is a button displayed for your country, please click it to view and order the National PACEs. Where they are available, these are used in place of the Australian units.
- The ABCs with Ace and Christi Reading Readiness Test is administered to students who have never been in school and to children who are considered kindergarten or first grade level. Students must score a minimum of 80 percent on the test. Children who score below 80 percent are not ready to read and should be enrolled in the *Kindergarten with Ace and Christi* program. Students who score well on the Reading Readiness Test may begin the *ABCs with Ace and Christi* program whether they are five, six or seven years of age.
- PACEs are displayed in PACE order. There will be some products that do not follow this because of limitations within the software that runs the webstore.

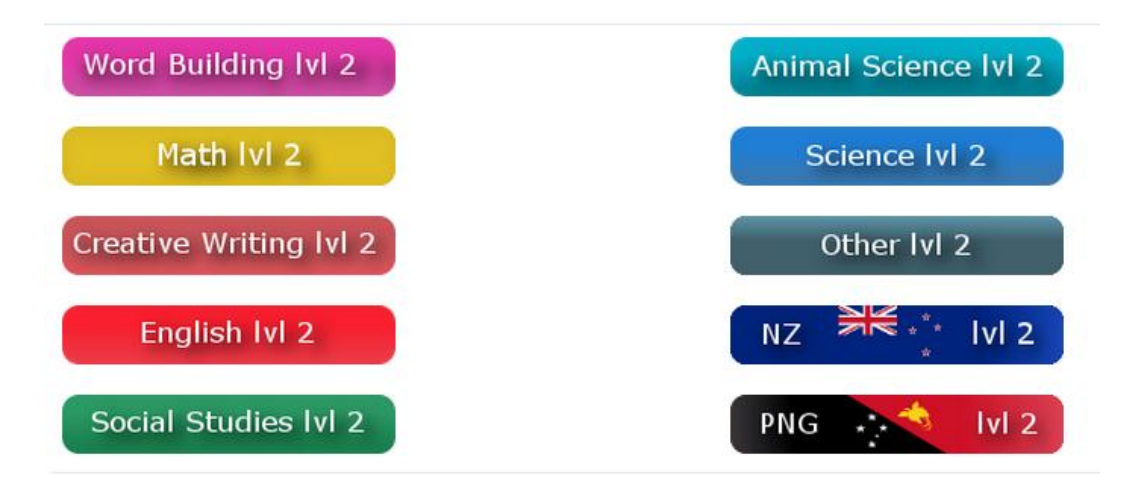

Click on a button to open that subject, and view just the PACEs for that level and subject.

## <span id="page-12-0"></span>Start Ordering

Click on the BUY button after PACEs have been selected

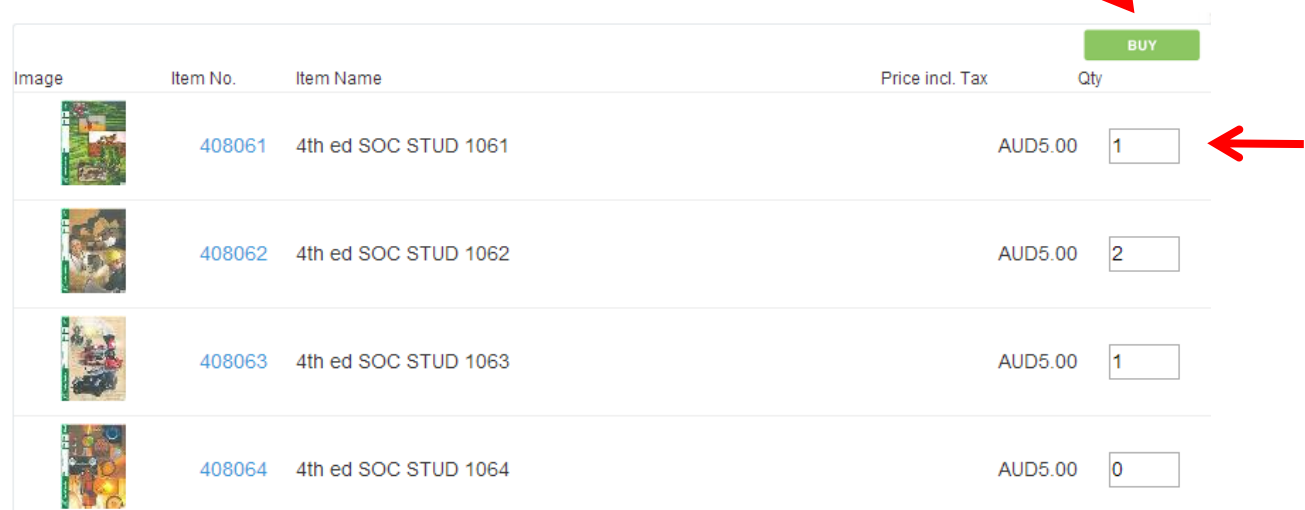

#### <span id="page-13-0"></span>View Cart

After selecting and inserting the number of PACEs required from either Products By Level or from the Subject menu, the BUY button can be clicked on.

This will add the products to the Cart Total.

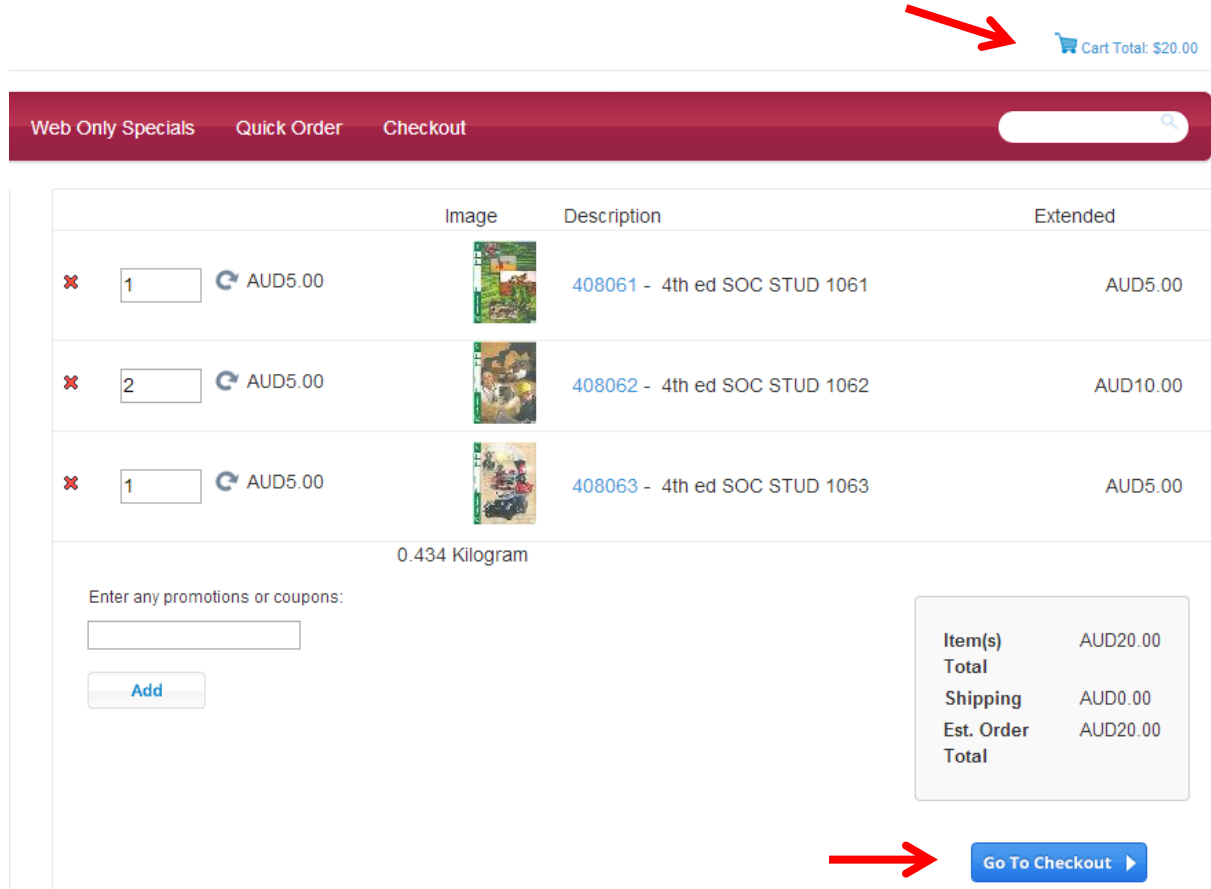

For checking the products in the cart, the **Cart Total** indicates a running total and product list

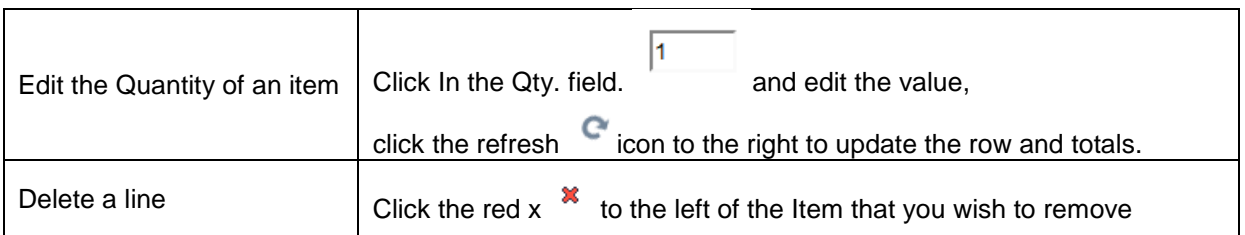

From this screen you can return to shopping by clicking on one of the **Category** Items down the left side of the screen or the **Quick Order** link on the top of the screen. If you are finished ordering click the **Go To Checkout** button.

Please note: The shipping or freight cost is not calculated at this point as it needs to have a freight type selected.

## <span id="page-14-0"></span>The Shipping Screen

Fill in all the required fields for the address that the products need to be shipped to and a phone number. Note: you can choose from the saved addresses on the right hand side of the screen.

Select a postage preference:

The system will only display the freight options that are applicable to your order.

The freight types are:

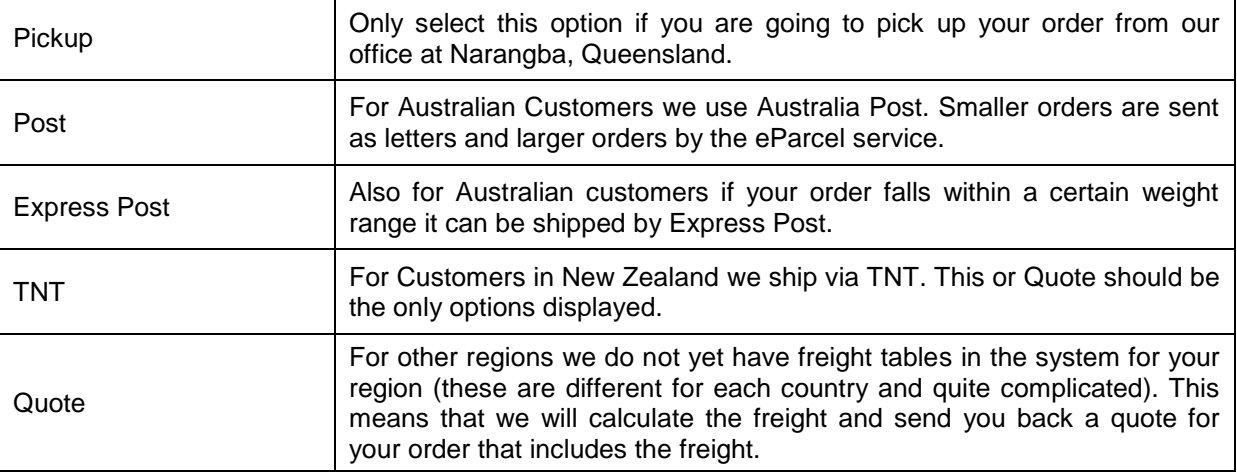

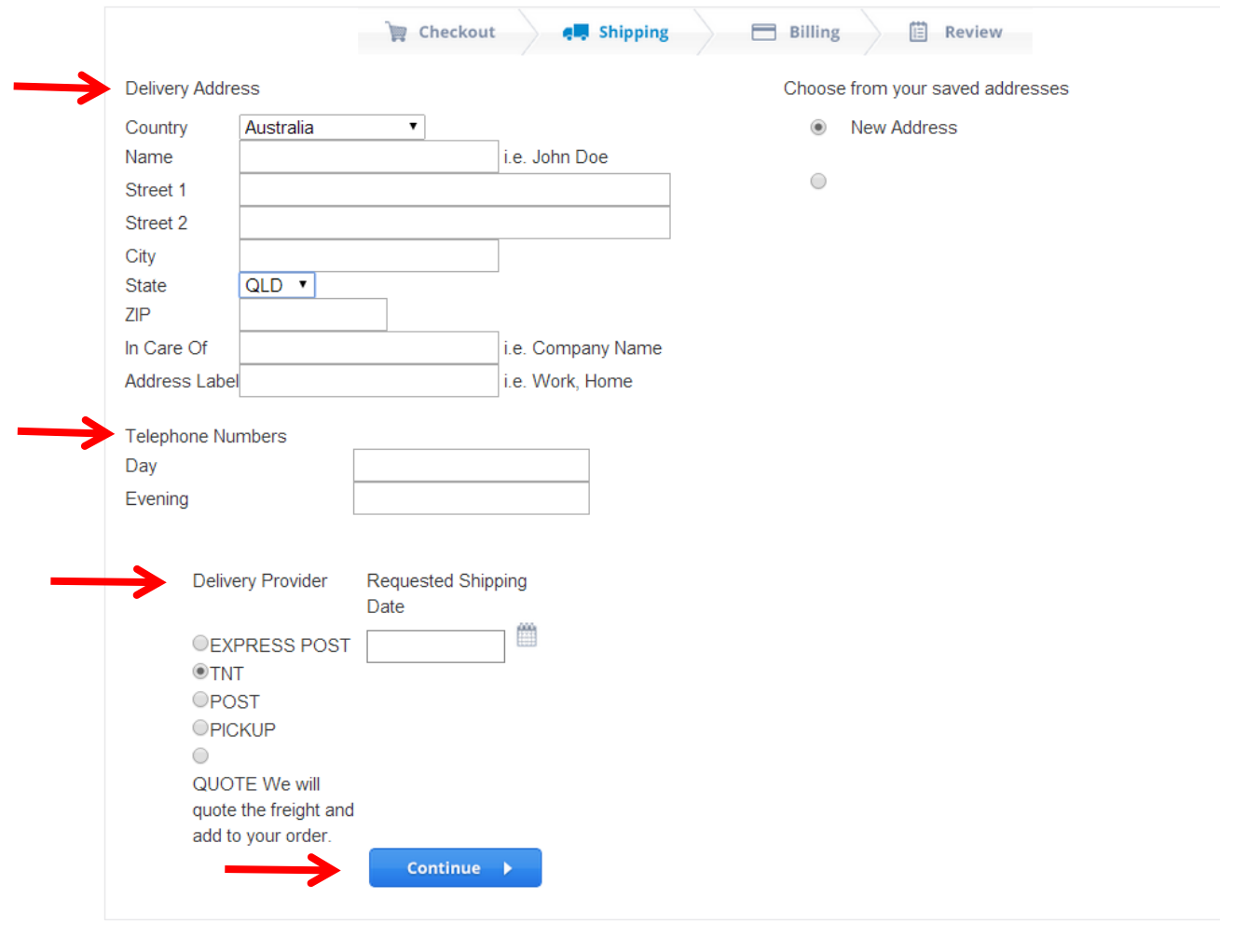

<span id="page-15-0"></span>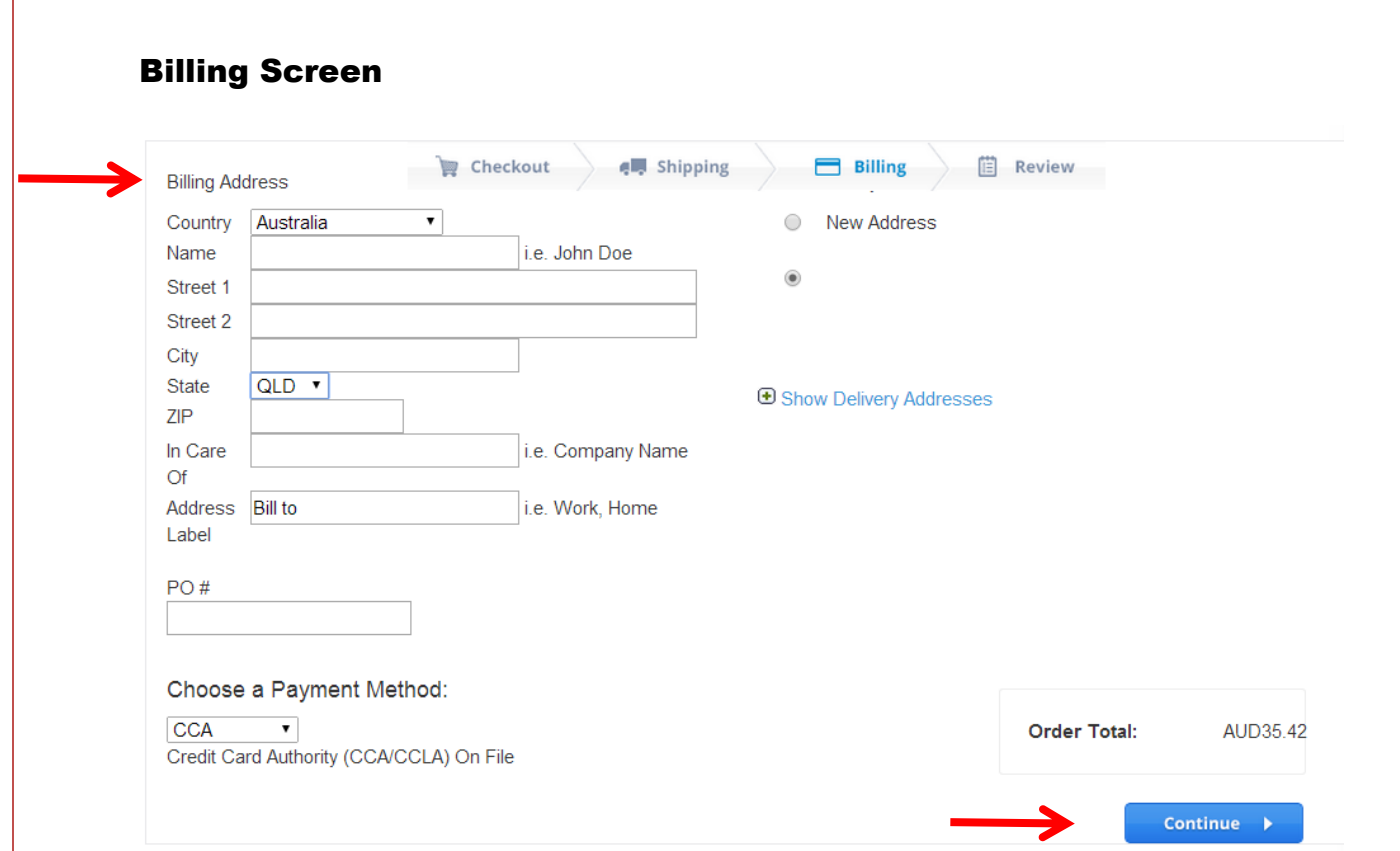

<span id="page-16-0"></span>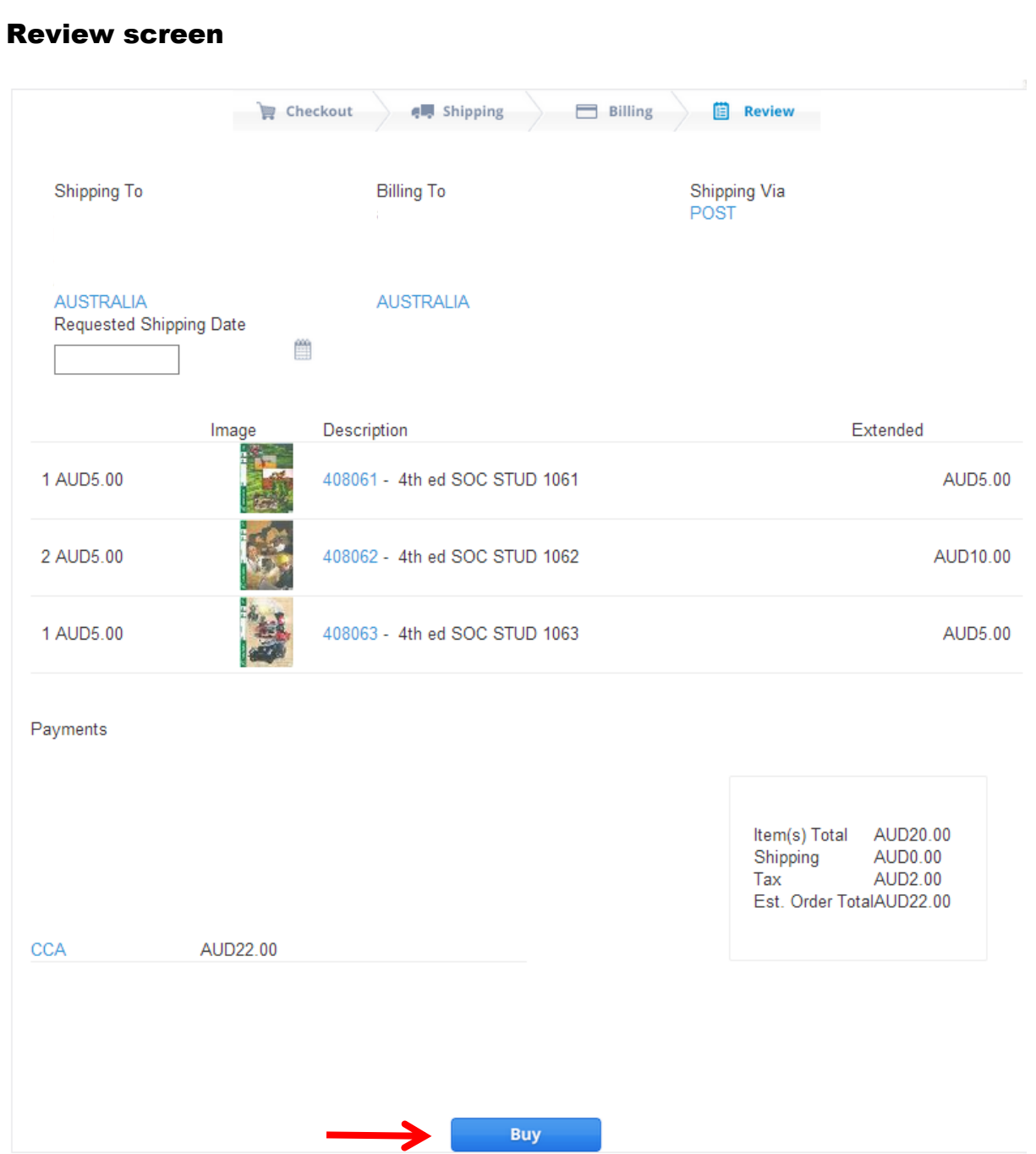

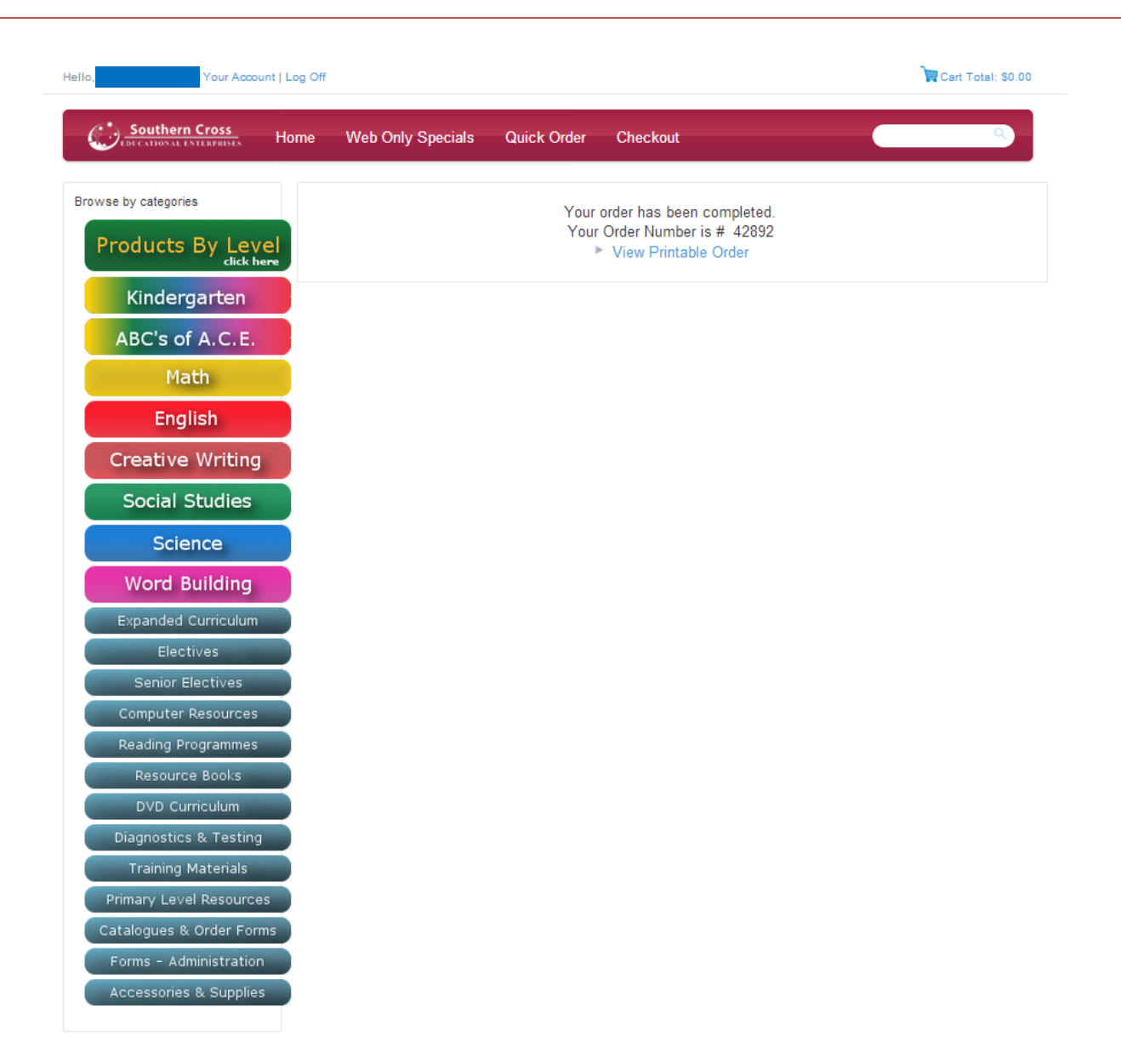

Please take note of the Order Number, it will assist our staff should you have any enquiries about your order.

> Your order has been completed. Your Order Number is # 42892 View Printable Order

*After placing your order, the system will generate and send you an email. This normally takes about 10 minutes. If you do not receive an email confirming your order, please check your email address is correct by clicking the "Your Account" link and then the "My Profile" link.*

#### Webstore Terms and Conditions